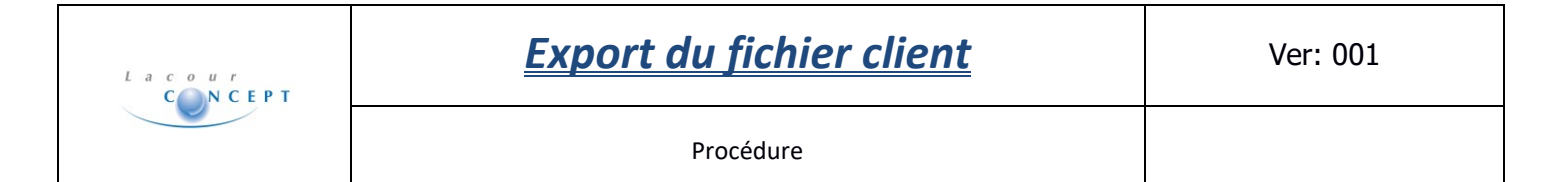

### **PREAMBULE**

L'objectif de cette manipulation est de réaliser une extraction des données clients.

#### Rendez-vous dans : **Impressions Clients**

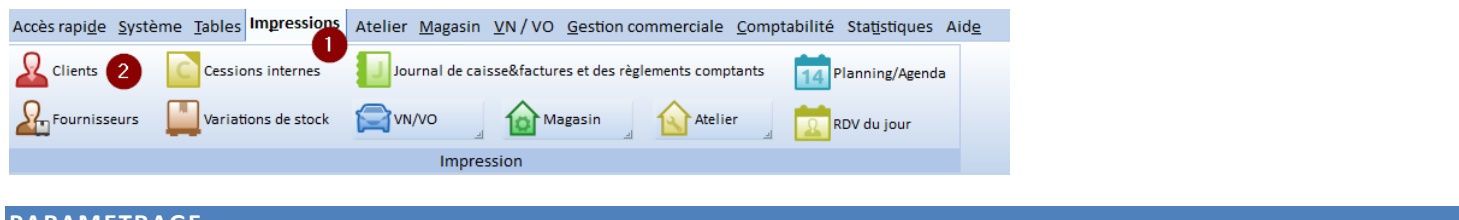

#### **PARAMETRAGE**

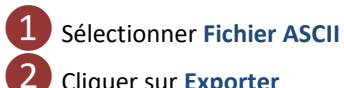

❷Cliquer sur **Exporter**

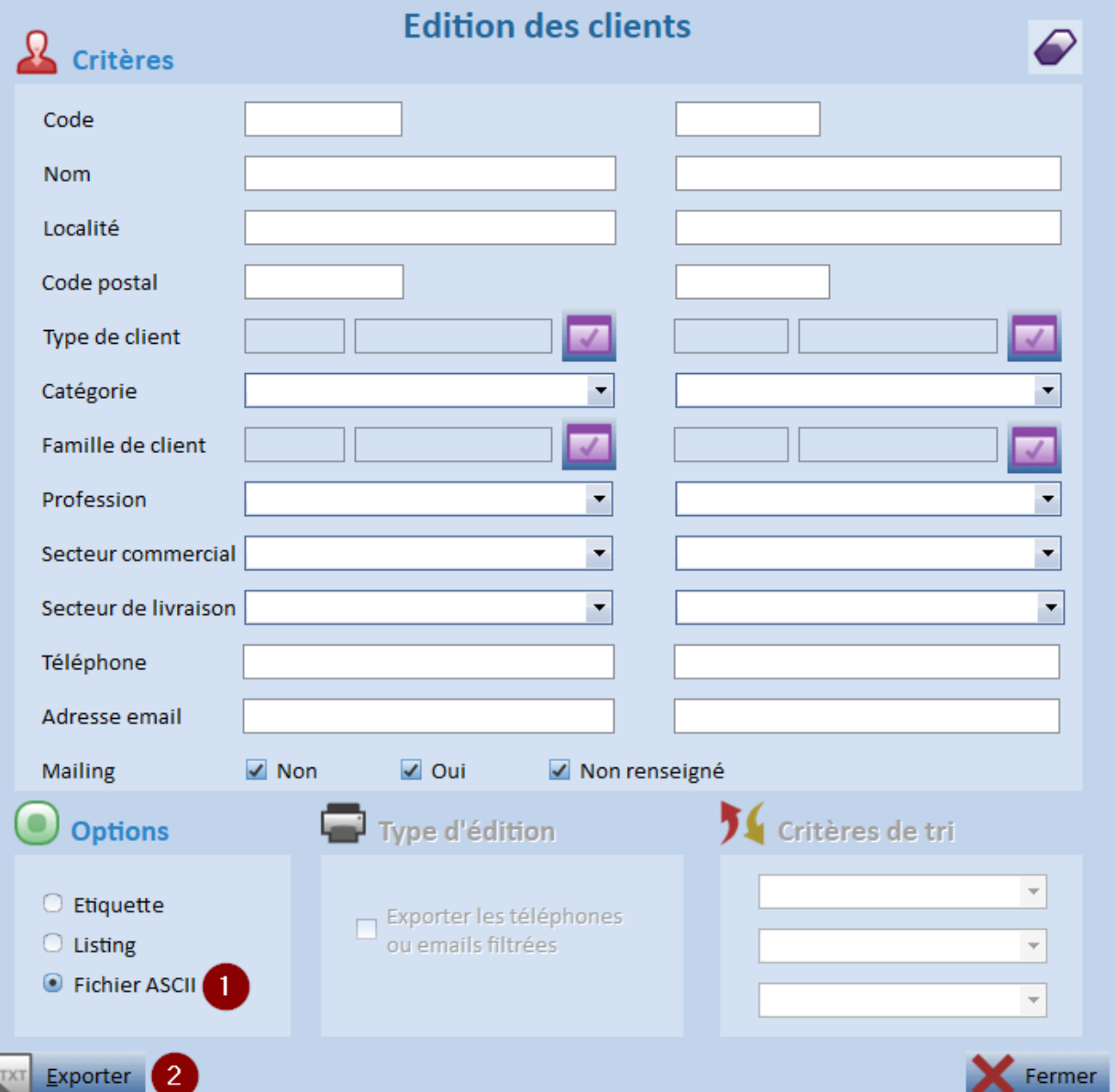

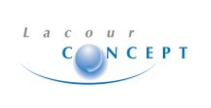

Documentation

#### **EXPORT**

Sélectionner les champs à exporter : N°Client, Nom, Prénom, Adresse 1 & 2, Code postal, Localité, Pays, Date de naissance, Email, Mailing, Répertoire d'emails. 2 Choisir un ordre de tri : N°Client, Nom, Prénom, Adresse 1 & 2, Code postal, Localité, Pays, Date de naissance, Email, Mailing, Répertoire d'emails. Renseigner le répertoire d'export (le répertoire d'export par défaut d'Alpha2A est déjà renseigné)  $...$ :\alphadms\Export\ Renseigner le nom du fichier d'export (le fichier d'export par défaut d'Alpha2A est déjà renseigné) **EXPCLI.TXT** Valider l'export Paramétrage de l'exportation du fichier CLIENT Nom du fichier d'exportation **EXPCLI.TXT** D:\alphadms\Export Répertoire 3 m. Sélection des champs à exporter

## $\vee$  N° client

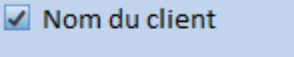

- Prénom du client
- $\blacktriangleright$  Adresse 1
- $\blacktriangleright$  Adresse 2
- $\sqrt{ }$  Code postal
- √ Localité
- $\sqrt{}$  Pays
- Date de naissance
- $\Box$  Téléphone
- Téléphone privé
- $\Box$  N° FAX
- $\sqrt{ }$  Email
- 
- Compte bancaire
- Montant crédit
- Code langue

Valider

- Code paiement
- $\Box$  Compte général  $\Box$  Domiciliation
- Code remise client
	- $\Box$  Famille client
- Sous famille client
	- $\Box$  Type client
	- Code livraison
- Secteur commercial
	- Secteur livraison
- $\Box$  Code représentant
	- Code activité
	-
	- RIB : N° de compte RIB: Code banque
- $\angle$  Mailing
	- RIB : Code guichet
		- $\n **RIB : Clé**\n$ 
			- $\blacktriangleright$  Répertoire :
				- $\Box$  téléphonique d'emails
- Ordre de sélection N° Client Nom du client Prénom du client Adresse 1 Adresse 2 Code postal  $\mathcal{P}$ Localité Pays Date de naissance Email **Mailing** Répertoire mail

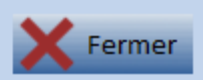

5

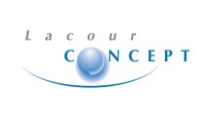

Documentation

Patientez durant l'export (cette opération peut être plus ou moins longue, selon la quantité de clients en base) :

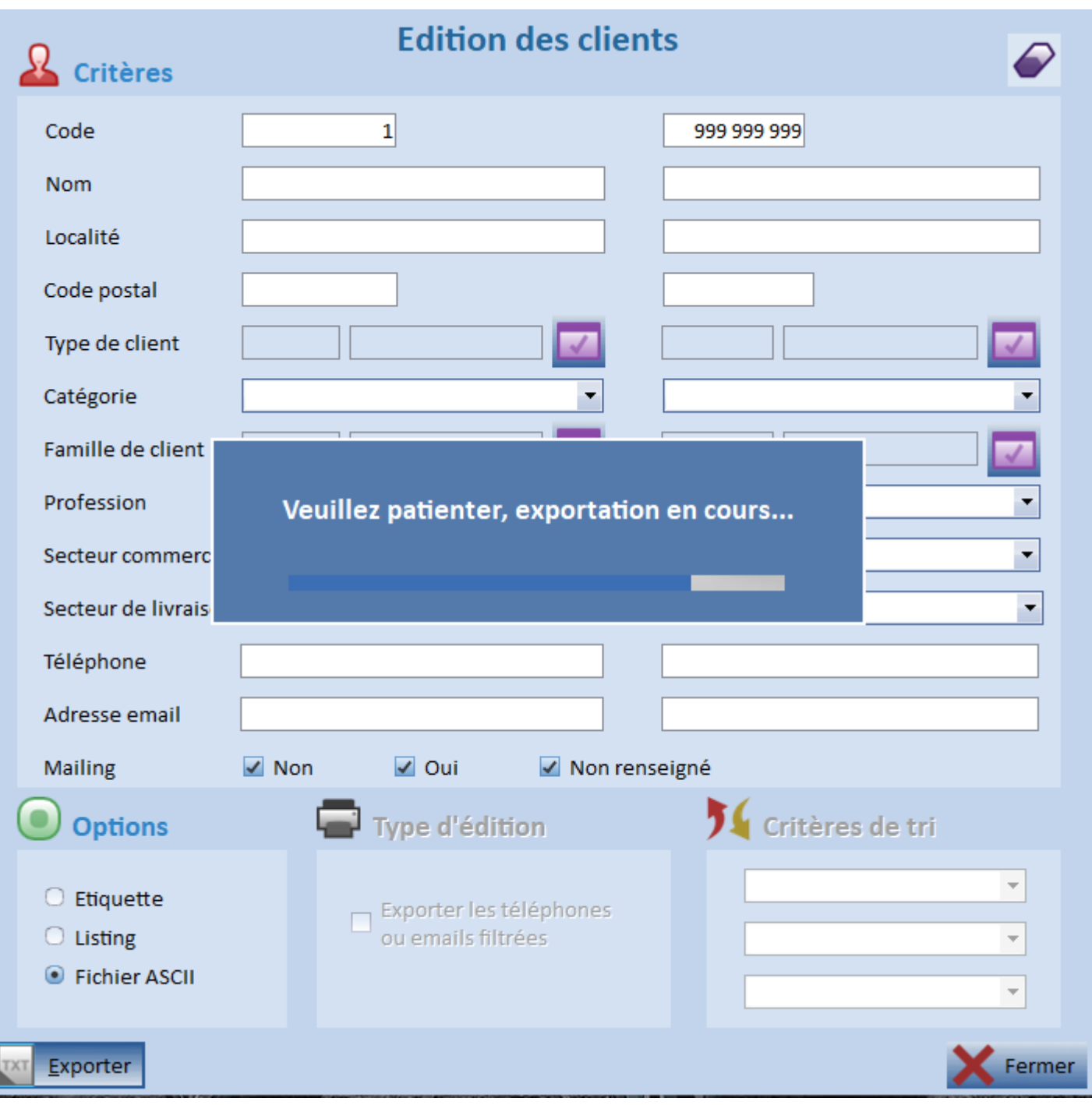

Une fois l'export terminé, vous pouvez consulter ou non le fichier :

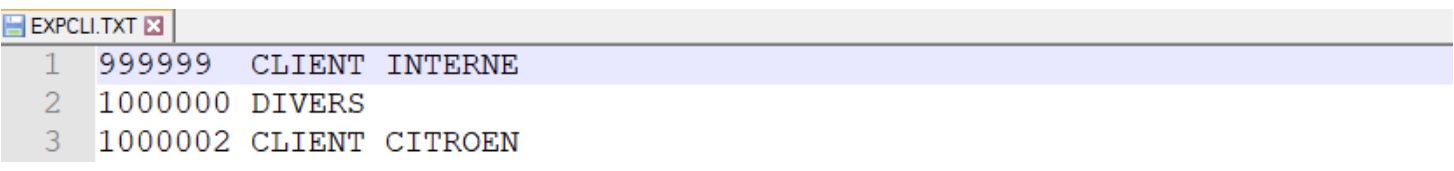

IJ

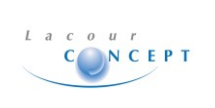

# **Export du fichier client** Ver: 002

Documentation

## **IMPRESSION**

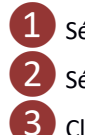

1 Sélectionner Listing

2 Sélectionner le type d'aperçu

❸Cliquer sur Aperçu

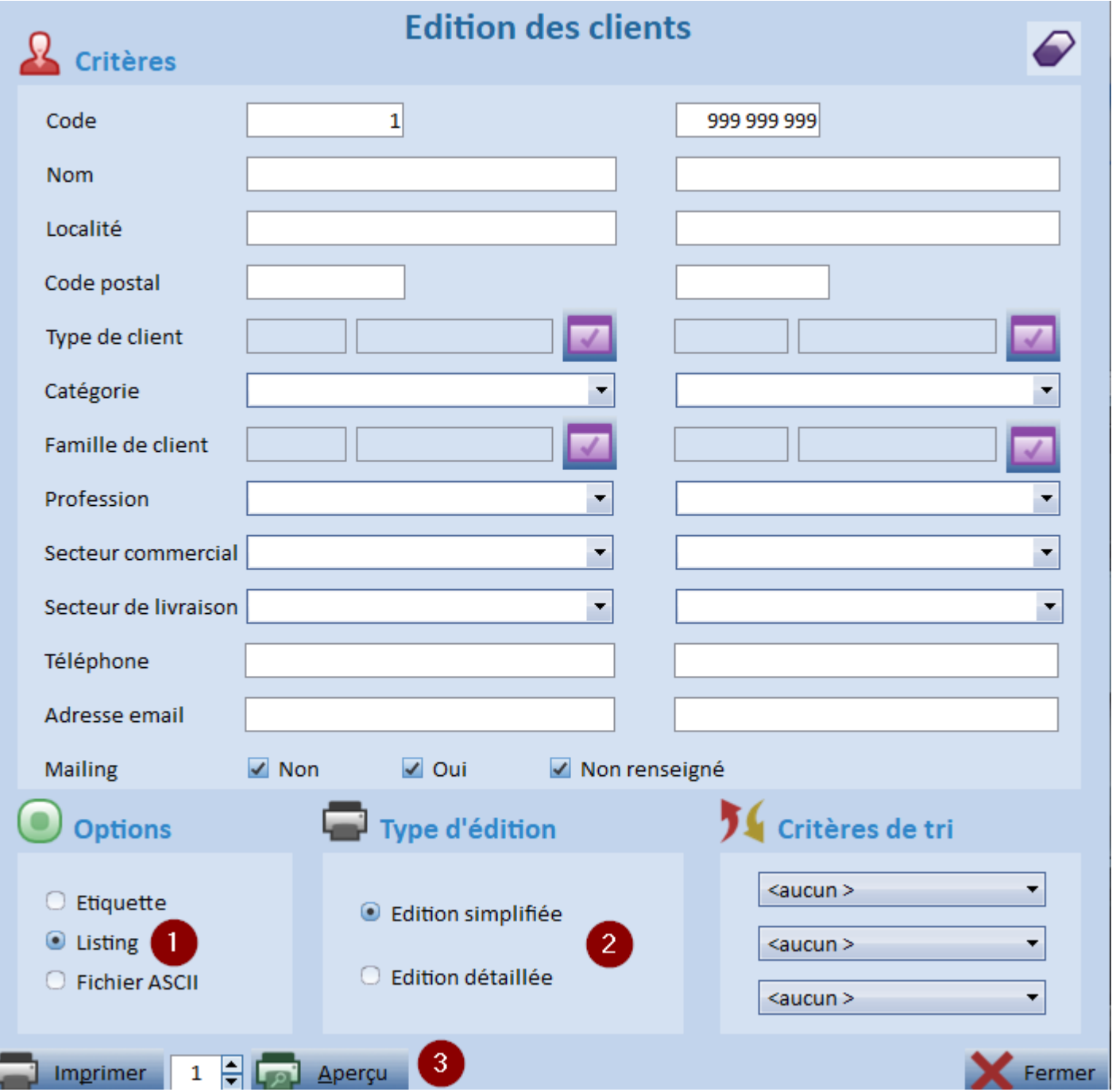